### AIRIS

#### **REINSTALANDO O SISTEMA OPERACIONAL DO AIRIS KIRA N10021**

### **ITENS NECESSÁRIOS**

# AIRIS

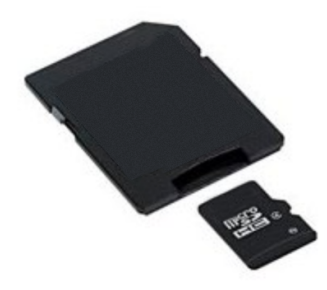

Cartão SD com micro SD. Mínimo 2GB.

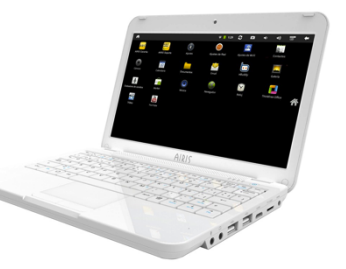

Kira N10021, com a fonte de alimentação.

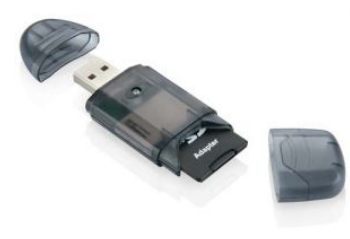

Leitor de cartão SD ou computador com entrada para estes cartões. Hoje em dia a maioria dos Notebooks/Desktop possuem este tipo de entrada.

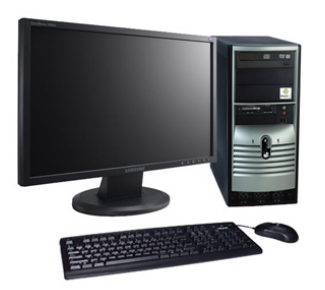

Computador com **Windows Vista/7** e acesso à internet.

# AIRIS

# Índice

- 1. Aviso Importante
- 2. Baixando a ferramenta
- 3. Baixando o sistema operacional
- 4. Preparando SD Card para a atualização
- 5. Atualizando

#### **AVISO IMPORTANTE**

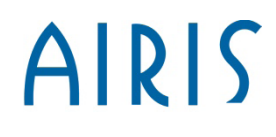

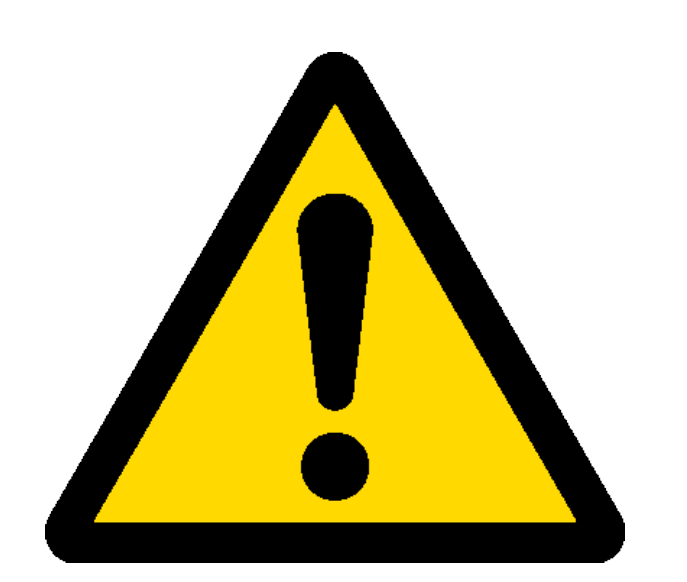

- Para este processo usamos um cartão de memória. É muito importante que você faça um backup de seus arquivos deste cartão antes de continuar, pois o processo apagará todos os arquivos dele.

- Este processo apaga todos os arquivos e programas de seu AIRIS Kira.

#### **Baixando a ferramenta**

# AIRIS

A ferramenta IUW é utilizada para criar os arquivos em seu cartão de memória. Você deve baixá-la através do link a seguir:

www.meugpsairis.com.br/arquivos\_airis/Transfer/IUW.zip

#### **Baixando a ferramenta**

- AIRIS
- $\triangleright$  Após baixar o arquivo, descompacte-o para criar uma pasta chamada IUW, igual à imagem abaixo:

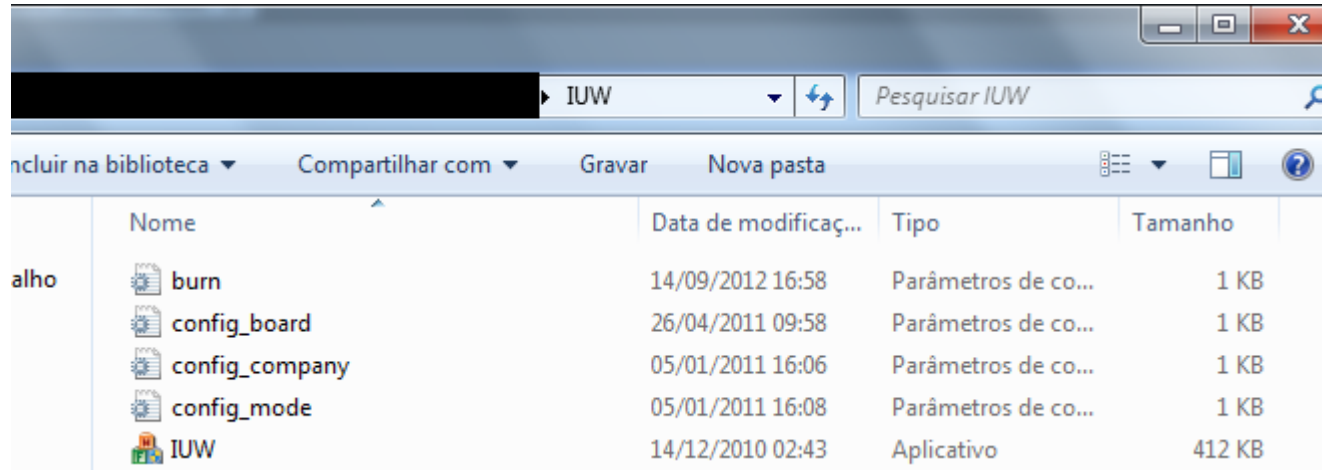

#### AIRIS **Baixando o Sistema Operacional**

Este é o arquivo que será utilizado para atualizar seu produto. Você deve baixá-lo da página de suporte da AIRIS, conforme explicado a seguir.

- ≻Vá para a página http://www.airissuporte.com
- $\triangleright$  No final da página há um item chamado "Reinstalação do sistema operacional e em seguida, "Download firmware".
- Escolha a versão de acordo com o número de série de seu produto. O número de série de seu produto pode ser encontrado na parte de baixo dele.
- Elembre-se do local onde você baixou o arquivo, pois você precisará utilizá-lo em alguns instantes.

# AIRIS

Clique com o botão direito no arquivo IUW e em seguida clique em propriedades.

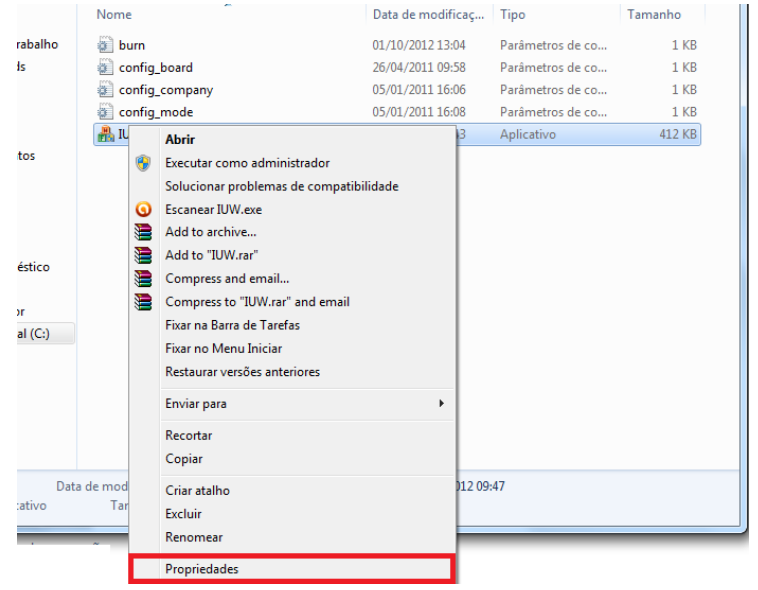

 $1$   $2$ 

Abra a guia "Compatibilidade", habilite a opção "Executar este programa em modo de compatibilidade" e selecione o Windows XP.

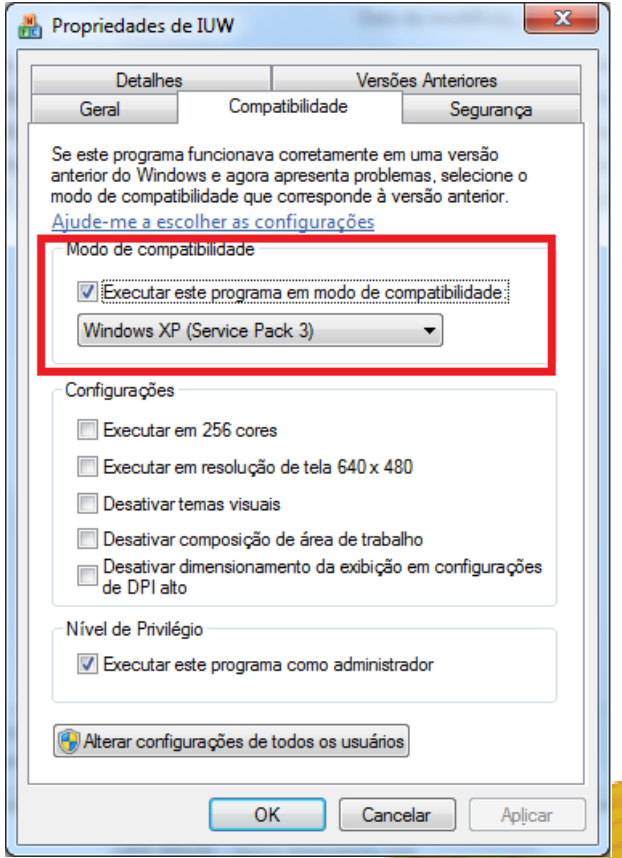

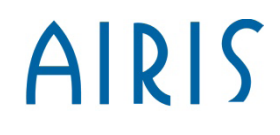

Dê dois cliques no arquivo chamado "IUW", para abrir a ferramenta conforme imagem abaixo:

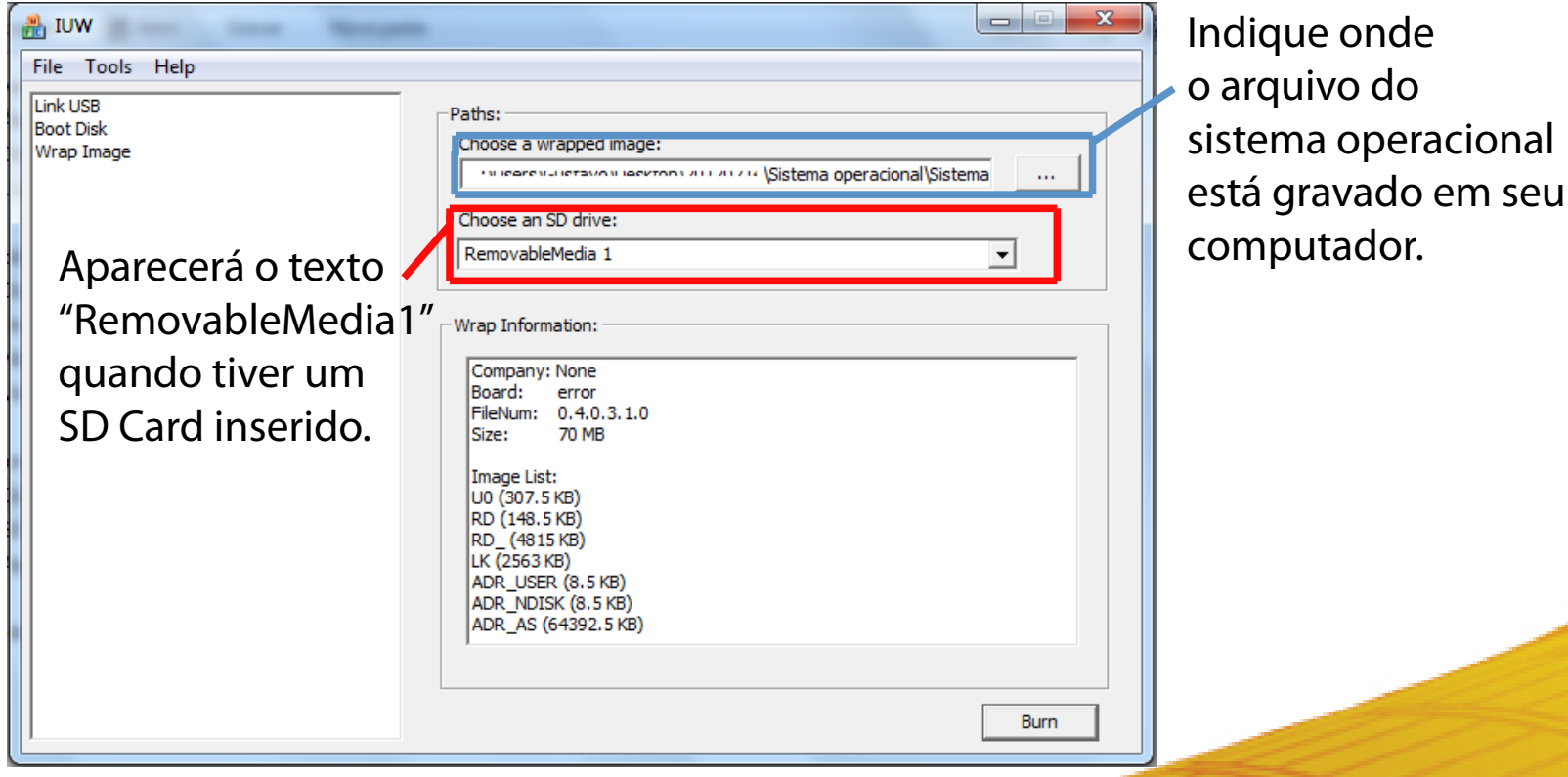

AIRIS

Após selecionar o caminho do arquivo do sistema operacional, clique no botão "Burn" para a imagem ser gerada no SD Card. Note que aparecerá uma barra mostrando o progresso.

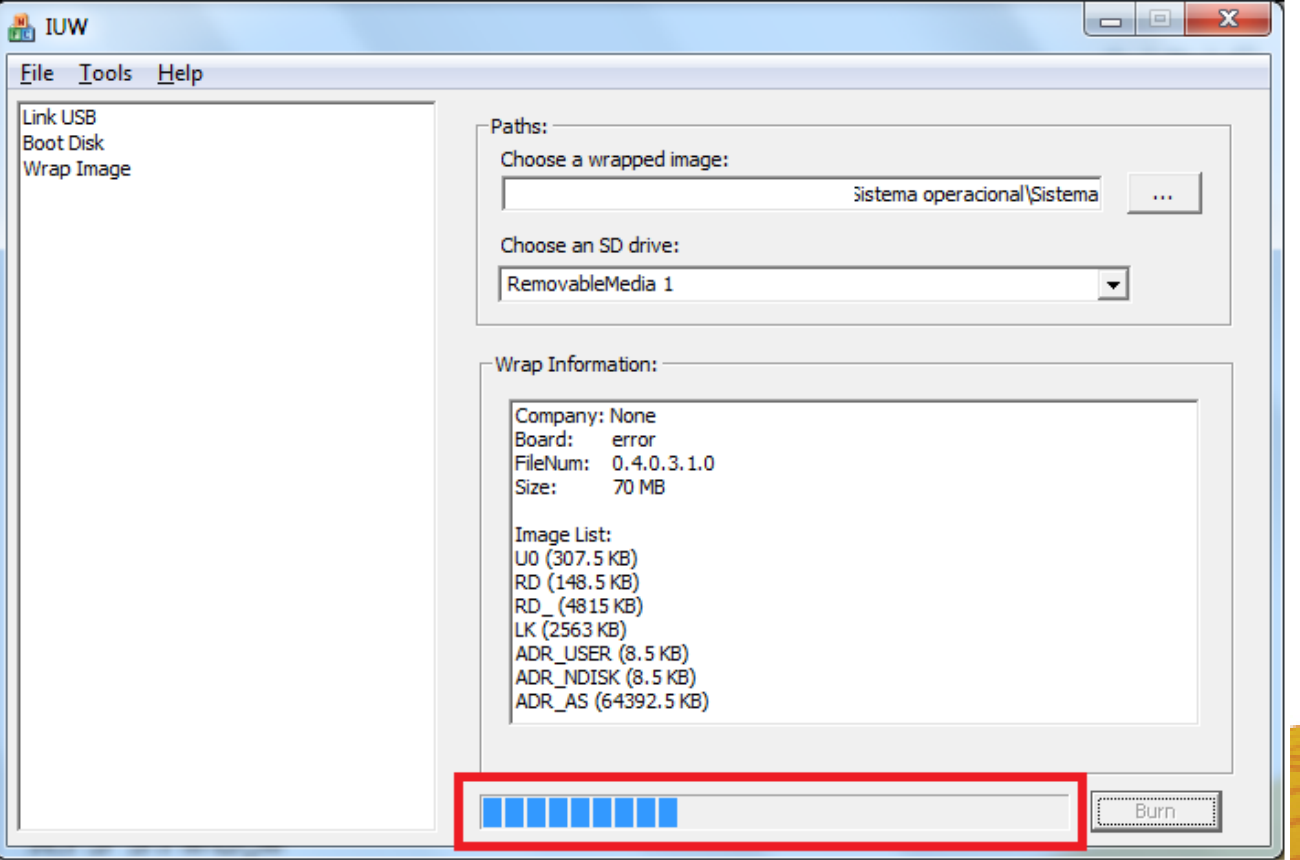

# AIRIS

Quando o processo finalizar, aparecerá a mensagem "Burn completed!" no lugar da barra de progresso.

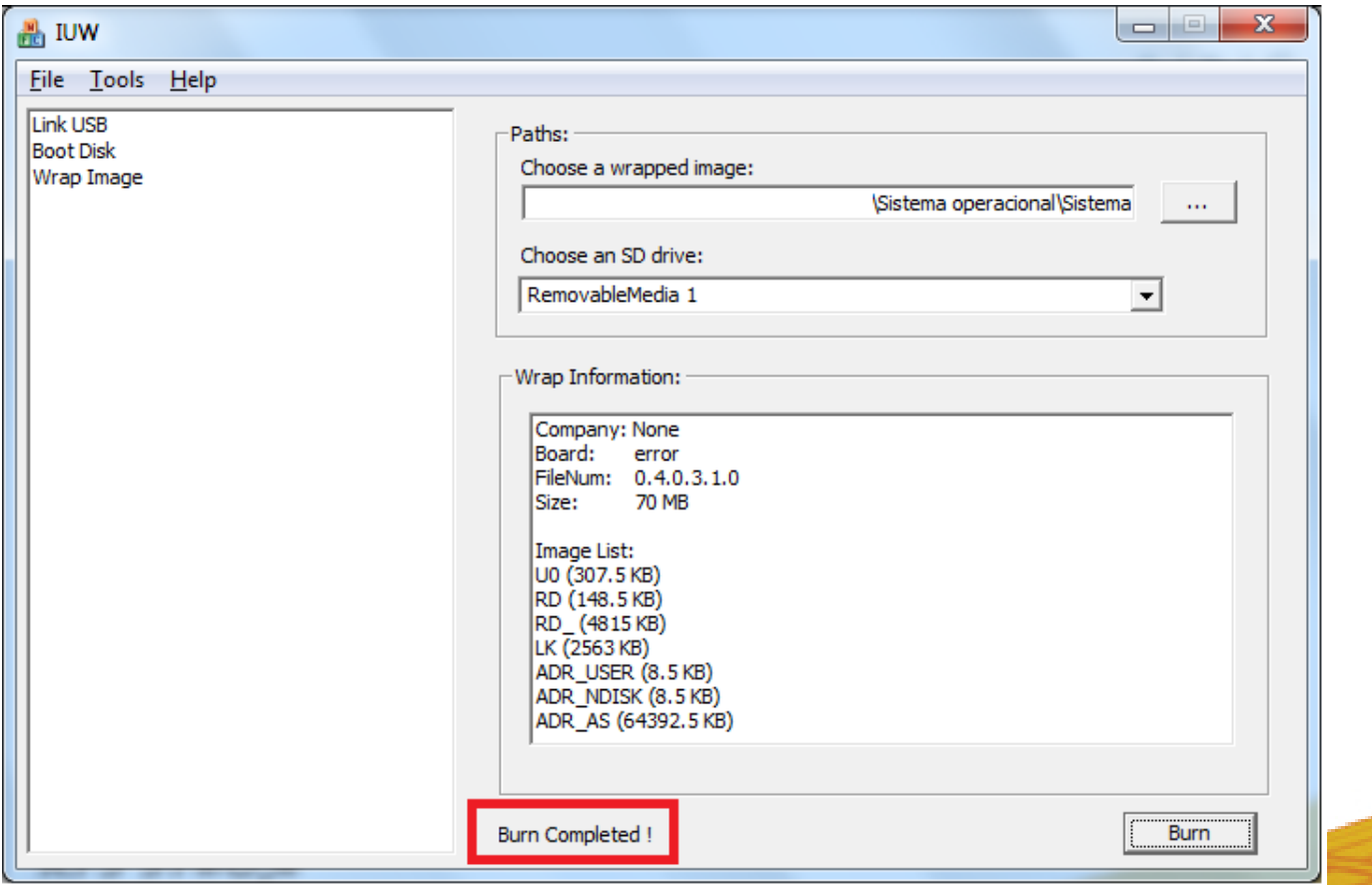

#### **Atualizando o AIRIS Kira**

- 1. Conecte o KIRA ao carregador e este à rede elétrica.
- 2. Remover o cartão de seu Computador/Notebook e, com o KIRA desligado, introduzir o cartão micro SD no Netbook.
- 3. Ligue KIRA. Aparecerá o logotipo da AIRIS e a mensagem "Booting from SD" que inicia a instalação.
- 4. Espere até que o processo seja finalizado. Aparecerão diferentes mensagens e barras de progresso. É muito importante não retirar o cartão nem desligar o aparelho durante o processo.
- 5. A atualização está concluída com êxito quando aparecer a mensagem "Take off SD and reboot" na tela.
- 6. Retire o cartão micro SD conforme indica a mensagem e o KIRA N10021 se reiniciará automaticamente.
- 7. O processo estará finalizado quando você ver o logotipo da Airis.